## How to access AViPAS camera via router

1. Find your router's IP address and DNS Servers:

For Mac:

- Click WIFI button and open network preferences
- Click "Advanced", find the router's IP address and DNS Servers.

For Windows:

- Click WIFI button and open network properties
- Find the router's IP address and DNS Servers

2. Access camera's web user interface and update IP address:

Change your PC's IP address and make sure the camera is within same local network with your PC.

Open a browser, enter the camera's IP address in the address bar and login to camera's web user interface with username/password: admin. (For full instructions about how to access camera via IP, please refer to this link:

https://www.avipas.com/\_files/ugd/6b6a18\_638a51a17f454bfda75aff9d53784447.pdf)

In web user interface, click "Configuration" -> "Network Configuration" -> "Ethernet":

a. Update the camera's IP address to consistent with your router's IP:

(1) Change the first three sections of camera's IP address to be the same as the router IP address, keep the last section to be unique (2) Enter the subnet mask as: 255.255.255.0 (3) Change the default gateway: keep the first three sections to be the same as the router's IP address, enter 1 in the last section

(4) Save the changes

Example: if your router IP address is 10.1.10.151, then you may change the camera's IP address as: 10.1.10.41, Subnet Mask as: 255.255.255.0 and Gateway as: 10.1.10.1

As shown in the picture below

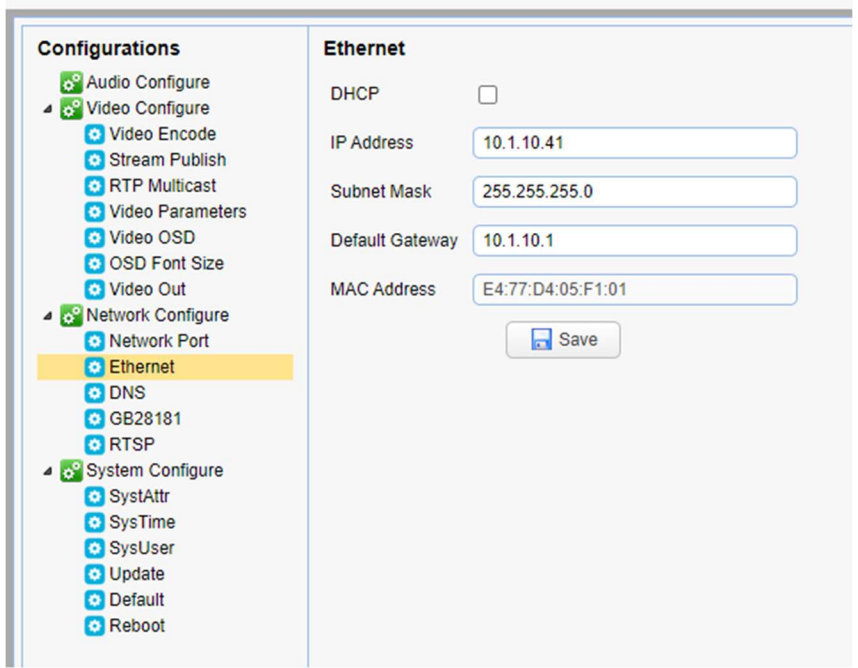

- b. Go to camera's DNS setting page: enter router'S DNS server number.
- c. Save the changes and then reboot the camera.

3. Disconnect the camera from your PC, and connect the camera to the router via Ethernet cable.

4. Open a browser, input the camera's updated IP in the address bar, log in with username: admin, password: admin. Now you would be able to access the camera via router.